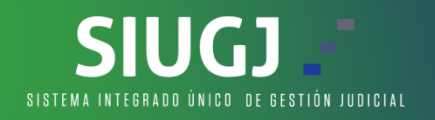

## **REGISTRARSE EN EL SISTEMA**

1. Damos clic en el link de regístrate ahora en la pagina principal del SIUGJ siugj.ramajudicial.gov.co:

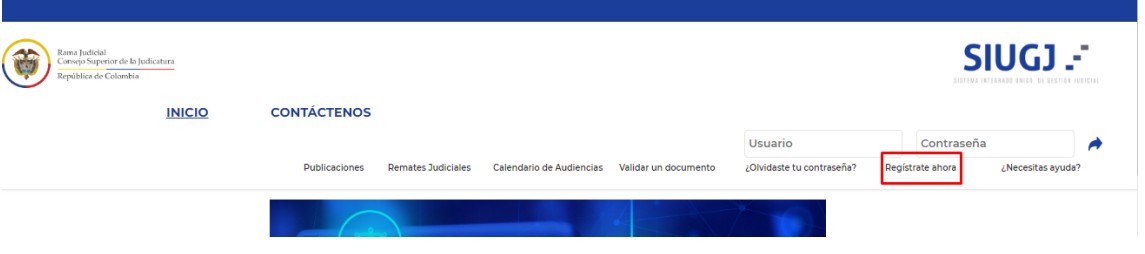

2. En la opcion documento de identificación, debemos adjuntar en formato PDF el documento de identidad, pero el nombre el nombre de este archivo, **NO** debe tener caracteres especial como tildes, \*, comas, puntos y demas, se sugiere que se llame **cedula** y diligenciar los campos que son obligatorios y estan marcados con \*:

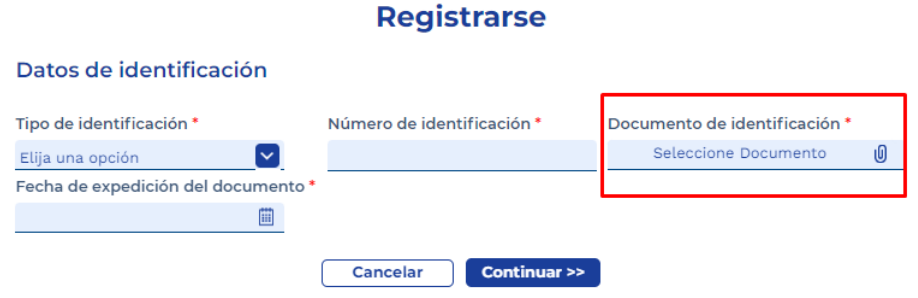

- 3. Se despliega un formulario donde sólo debemos diligenciar los campos obligatorios marcados con \* asi:
	- **NOTA: -** Para servidores judiciales registrarse con su correo electronico institucional.
		- **-** Para usuarios externos (APODERADOS) registrar el correo que tienen en SIRNA, los demas usuarios registrar el correo electronico personal.

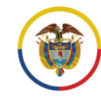

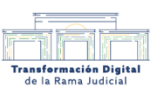

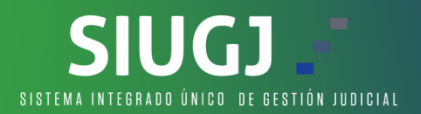

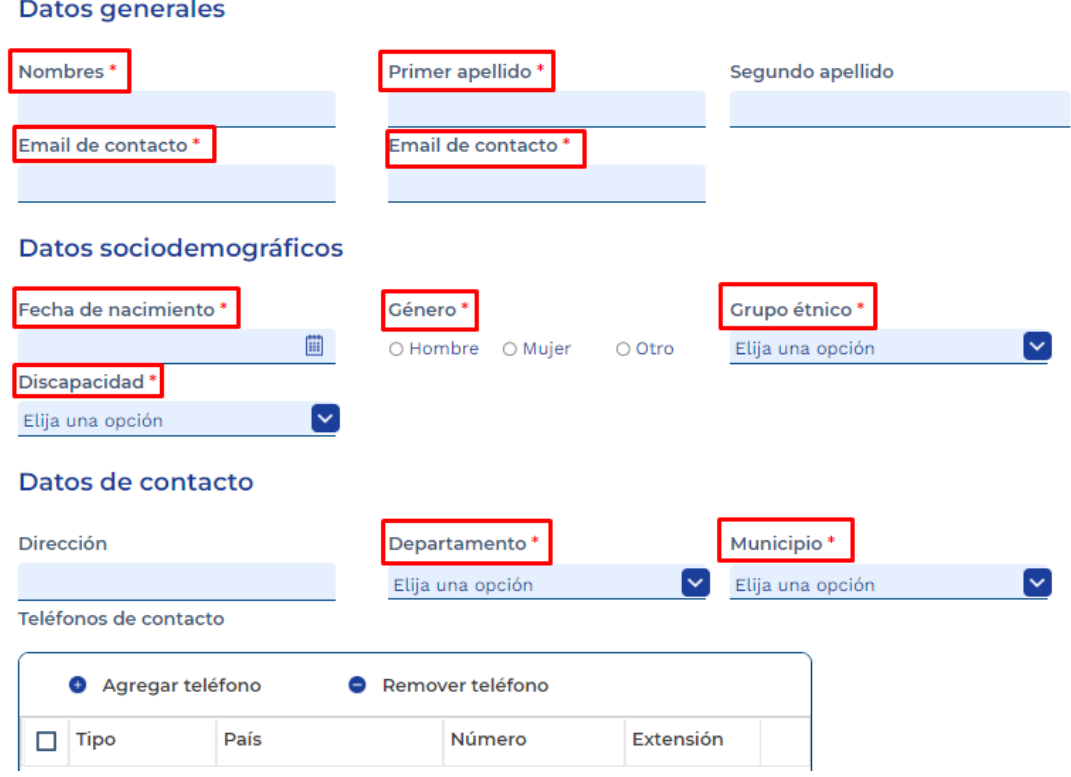

4. El numero de celular es opcional, debemos asegurarnos de marcar la casilla "conozco y acepto los términos" y clic en el botón finalizar registro:

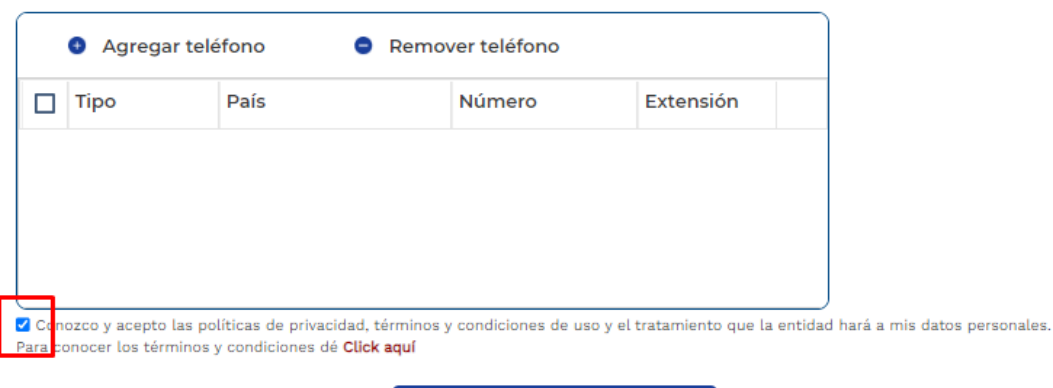

## **FINALIZAR REGISTRO**

- 5. Al correo electronico llegara la notificación de la cuenta creada satisfactoriamente para realizar el proceso de activación de la cuenta.
- 6. Para mayor informacion te invitamos a ver el siguiente video: CLIC [AQUI](https://etbcsj-my.sharepoint.com/:v:/g/personal/soporte_siugj_cendoj_ramajudicial_gov_co/Ebig8M9E5NNOrzx4xAP7Fq0BTdFVDE7GEkC-KDQRwGRy8w?nav=eyJyZWZlcnJhbEluZm8iOnsicmVmZXJyYWxBcHAiOiJPbmVEcml2ZUZvckJ1c2luZXNzIiwicmVmZXJyYWxBcHBQbGF0Zm9ybSI6IldlYiIsInJlZmVycmFsTW9kZSI6InZpZXciLCJyZWZlcnJhbFZpZXciOiJNeUZpbGVzTGlua0NvcHkifX0&e=WfjlJ1)

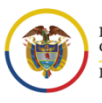

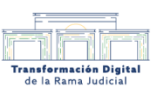